# **Blackboard**

# **Setting Up Google Custom Search**

#### *Background*

Previously, you could add Google Search functionality to your Web Community Manager by selecting Google as your Search Engine Type under System Settings. However, due to an update Google will be making soon to Custom Search functionality, you will now need to provide your Google Account ID in your search engine settings.

#### *Step 1: Create a Custom Search Engine*

First you must set up custom search engine. If you have already set up a custom search engine, you can skip to **Step 2: Locate Your Google Account ID**.

To create a custom search engine:

- 1. Login to (or create) the administrator Google account for your district.
- 2. Navigate to <https://cse.google.com/cse/> and click **Create a custom search engine**.
- 3. Enter your site's URL, and click **Create**.

#### *Step 2: Locate Your Google Account ID*

- 1. In the Google Custom Search admin panel, select your domain under **Edit search engine**.
- 2. From the **Setup** menu, click the **Search engine ID** button, and copy your ID.

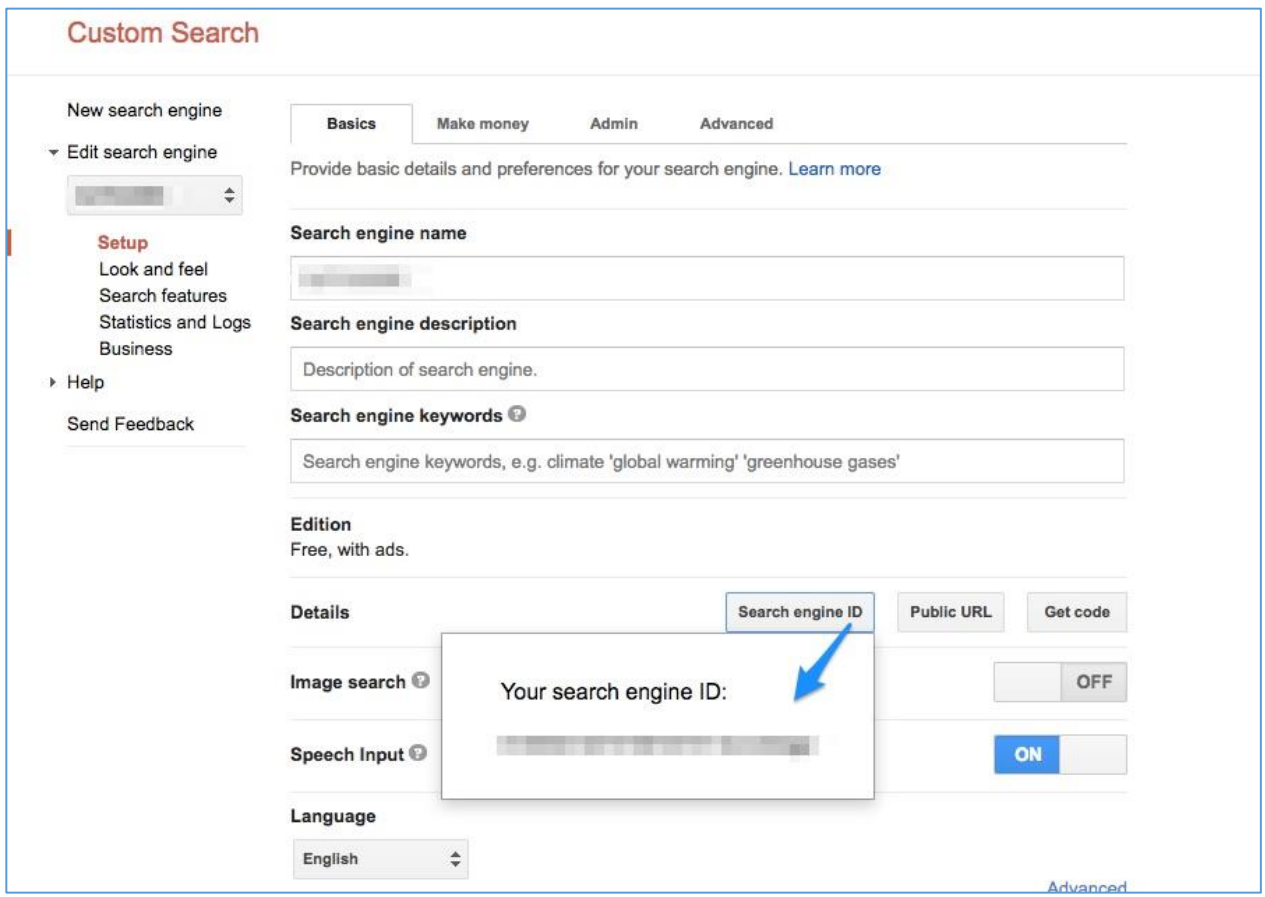

## *Step 3: Remove Ads from Search Results (optional)*

In the Google Custom Search admin panel, you can indicate your status as a tax-exempt organization (if applicable). This will remove ads from the search results.

- 1. In the Google Custom Search Engine admin panel, click **Business**.
- 2. Select **Do not show ads on results pages**.

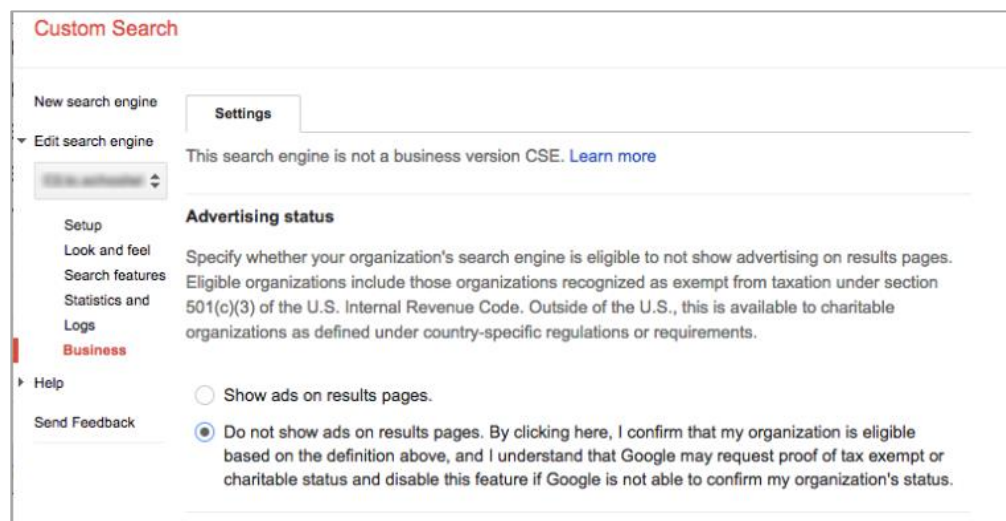

#### *Step 4: Add Your Google Account ID to Web Community Manager*

- 1. In Site Manager, navigate to System Settings > Integration.
- 2. Paste the ID you copied in Step 2 into the Google Account ID field.
- 3. Click **Save**.

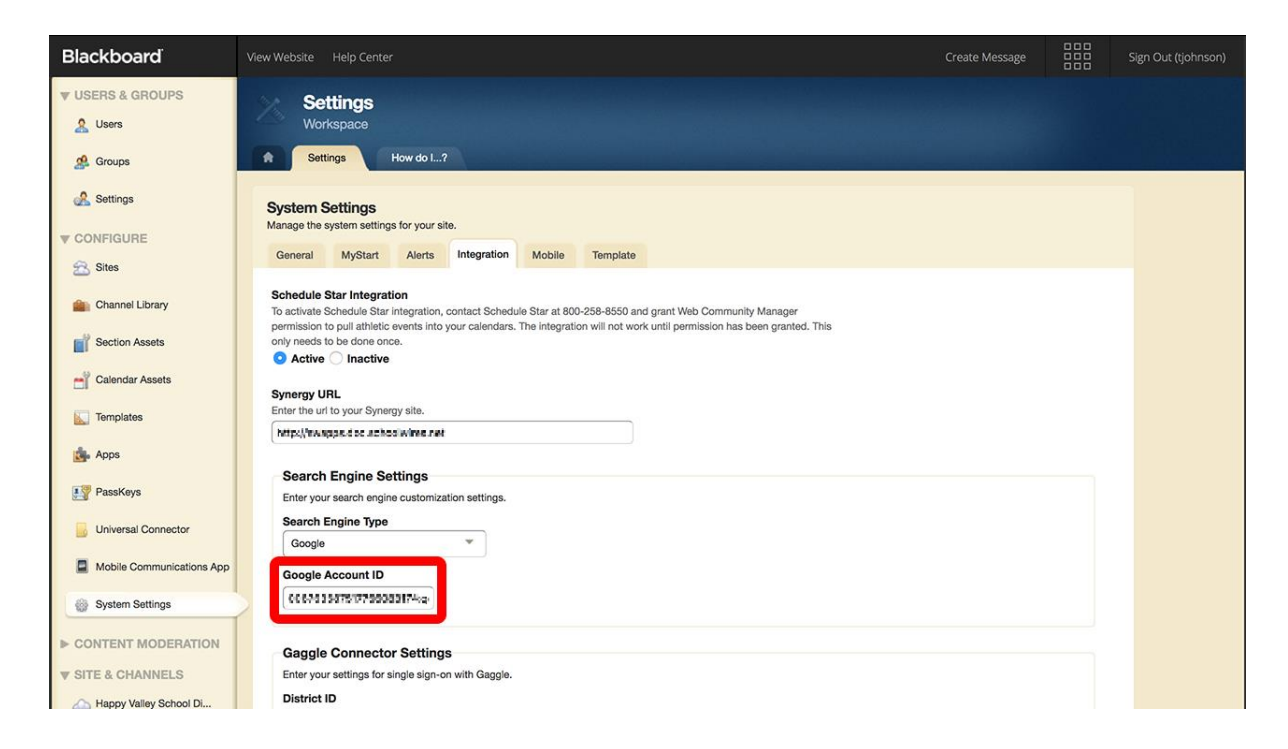

## *Step 5: Change the Default Display of Search Results (optional)*

The default display when creating a new search engine is Overlay. You can change this setting under the **Look and feel** menu in the custom search engine administration panel. To adjust the look and feel to the traditional way WCM has displayed search results, select **Full width** and click **Save**.

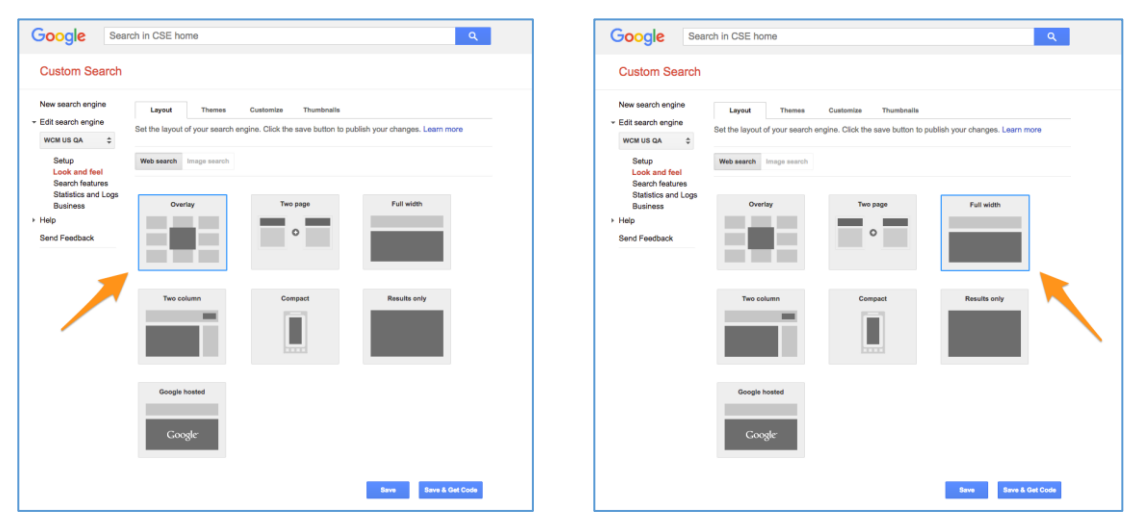

Search results appearance using the **Overlay** option:

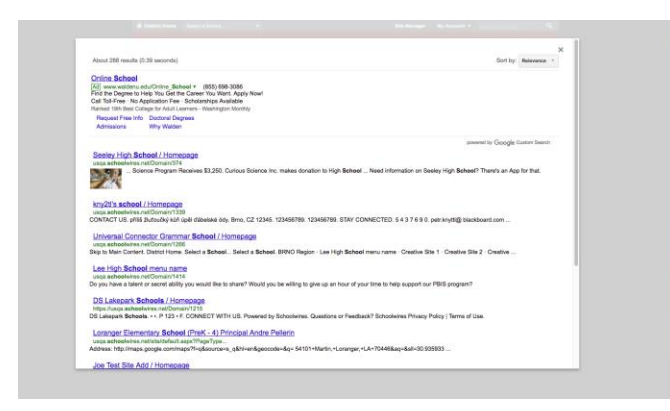

Search results appearance using the **Full width** option:

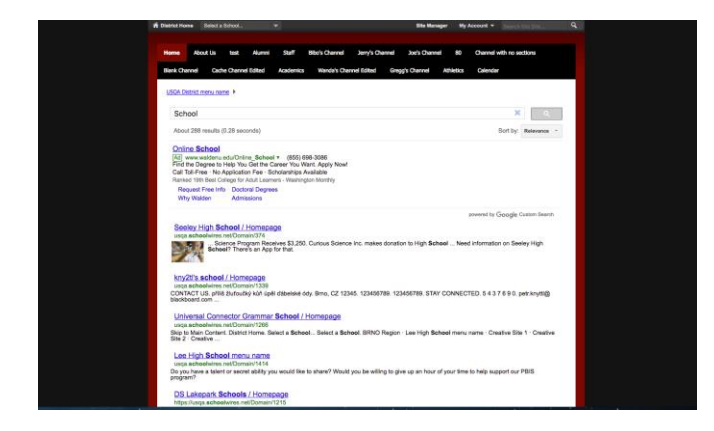